# **A PRESBYTERIAN**

# **Step by Step:**

How to Submit a Prior Authorization Online

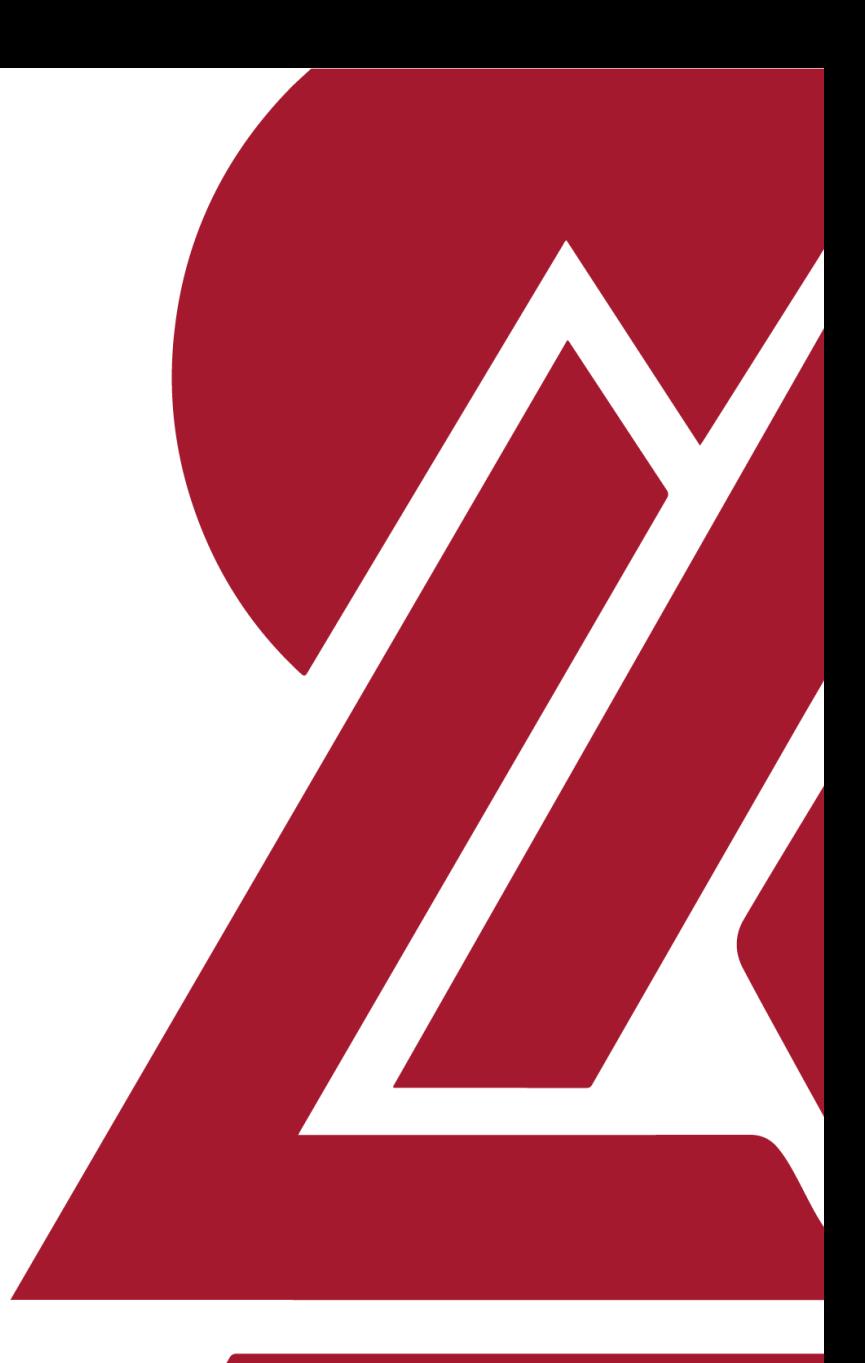

PPC031815

# **Attention:**

Prescribers may submit a prior authorization request for a formulary medication **or** request an exception once a member has tried and failed formulary medications.

# 1. Enter your **myPRES** user ID and password.

#### **& PRESBYTERIAN**

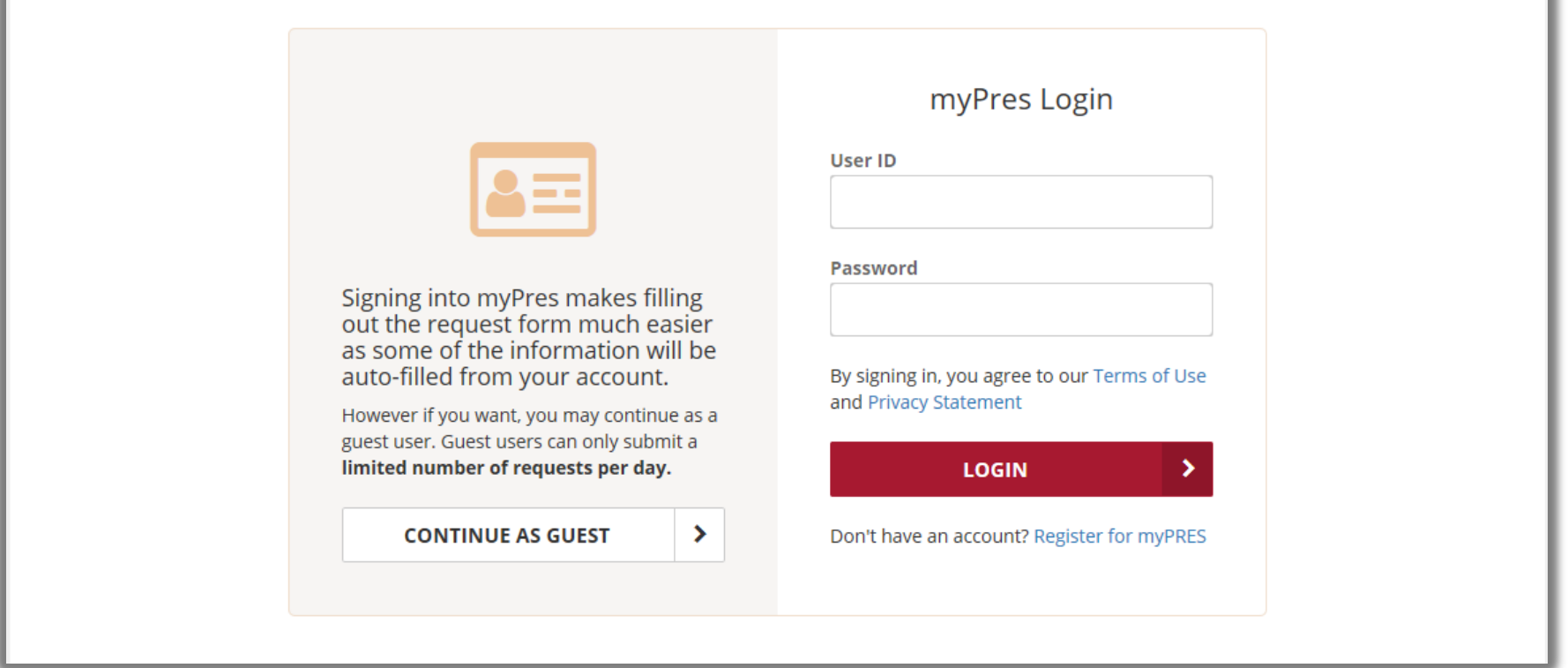

#### **& PRESBYTERIAN**

Login

### 2. Select the "**Standard**" request type if a response can be returned with 72 hours.

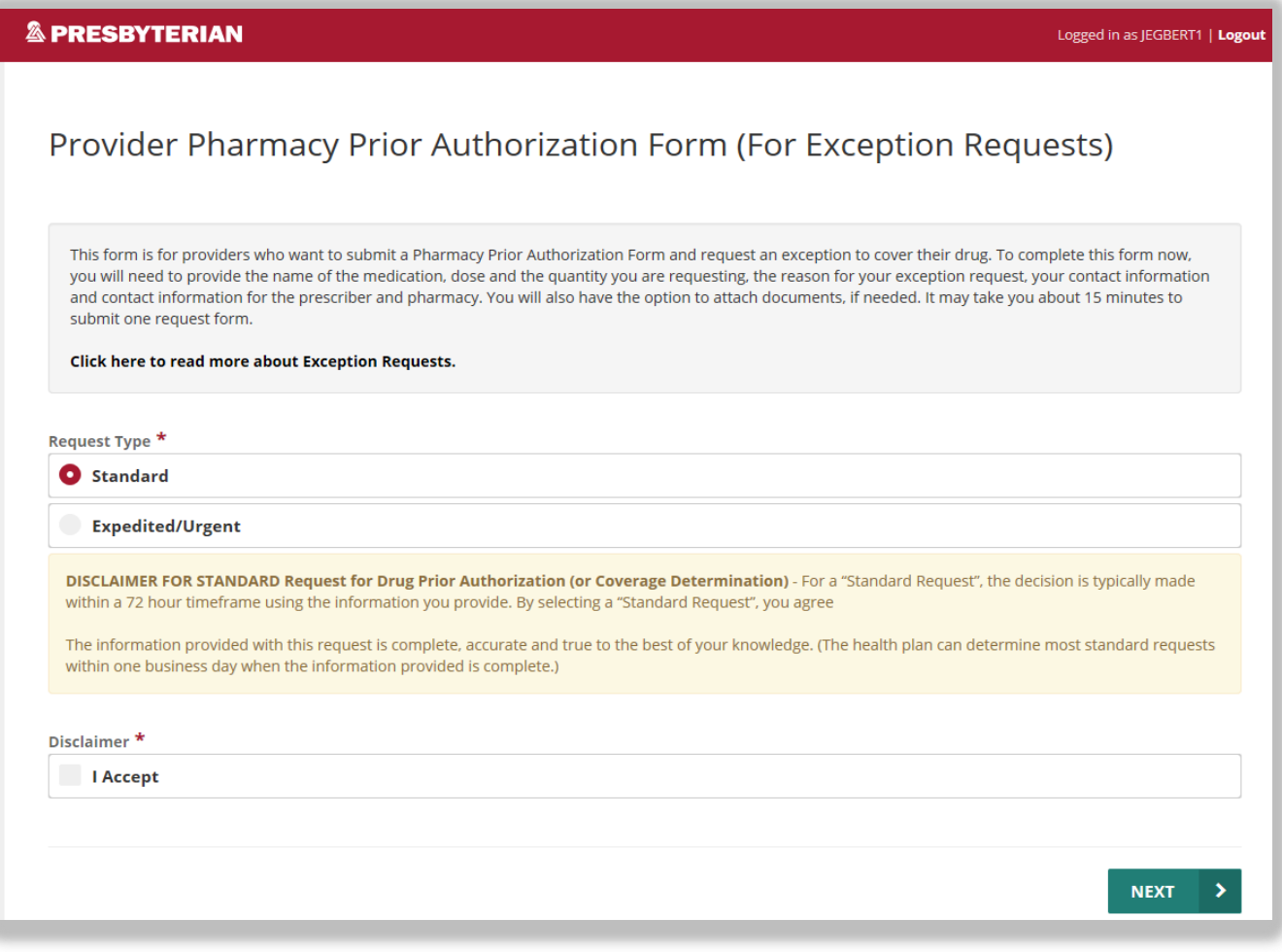

#### \*Required Information

### 3. Select "**Expedited/Urgent**" request type if a response must be returned within 24 hours.

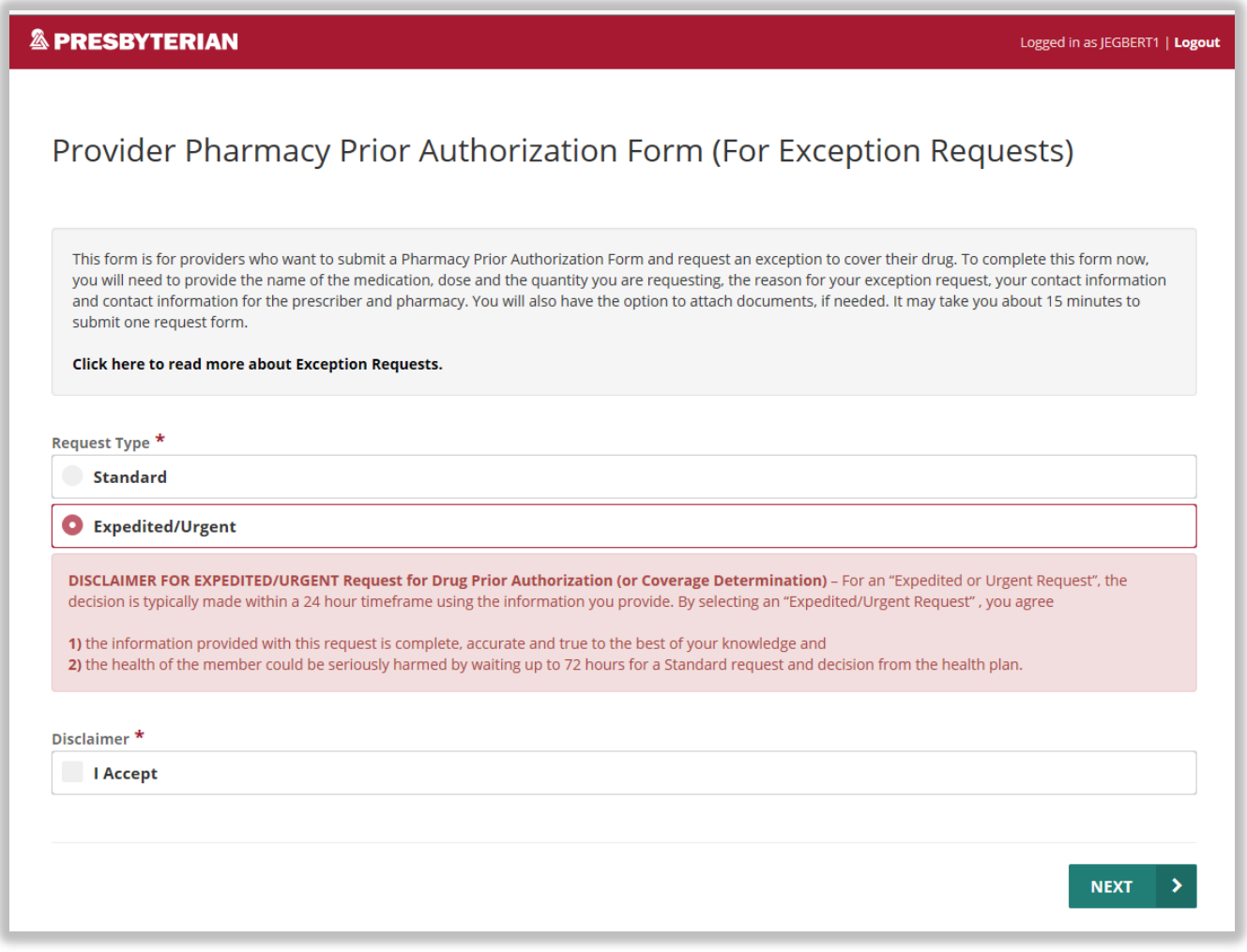

#### \*Required Information

### 4. Enter "**Member Information**."

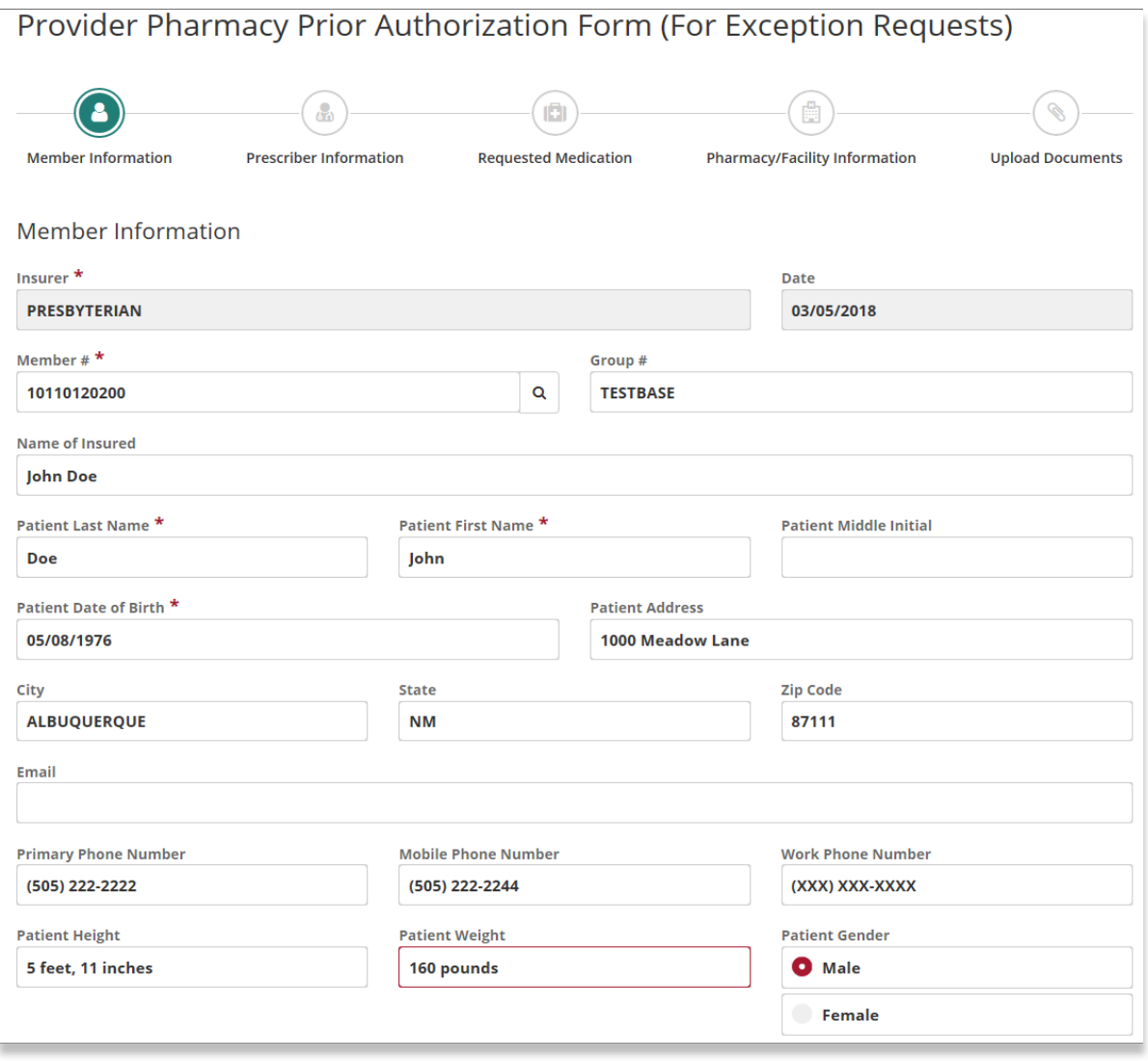

### \*Required Information

## 5. Enter "**Prescriber**" information.

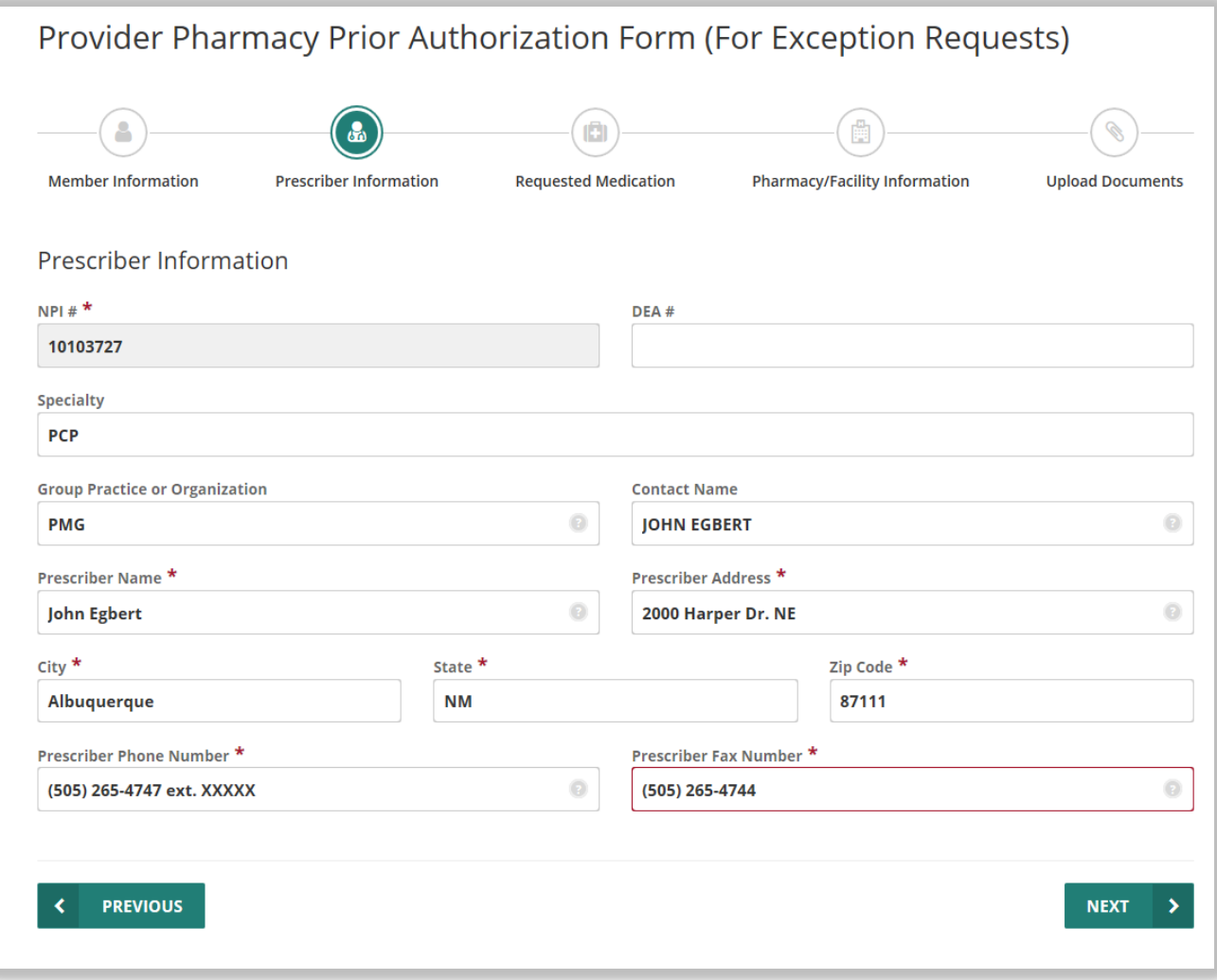

### \*Required Information

# 6. Enter "**Requested Medication**."

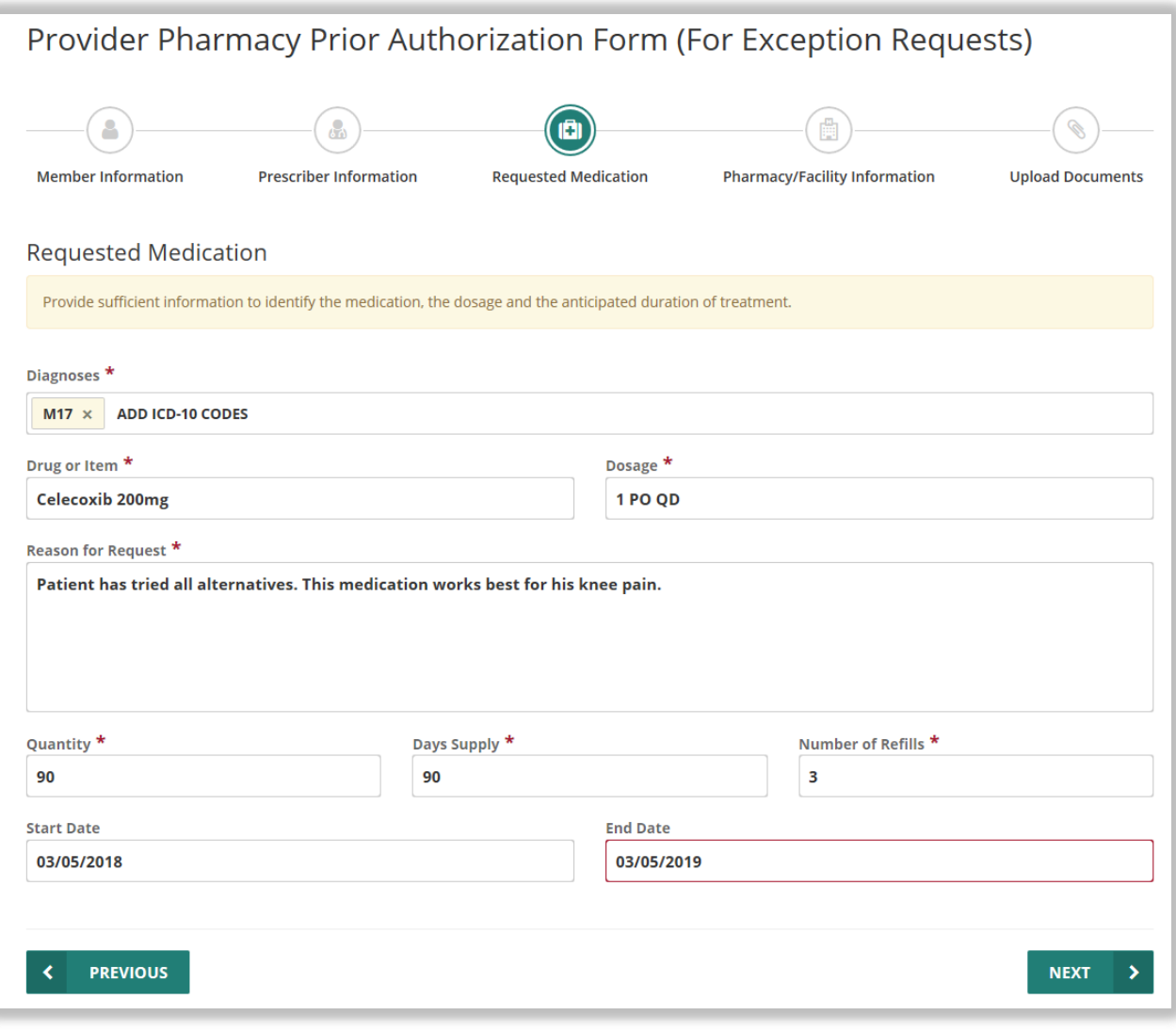

### \*Required Information

# 7. Enter "**Pharmacy/Facility**" information.

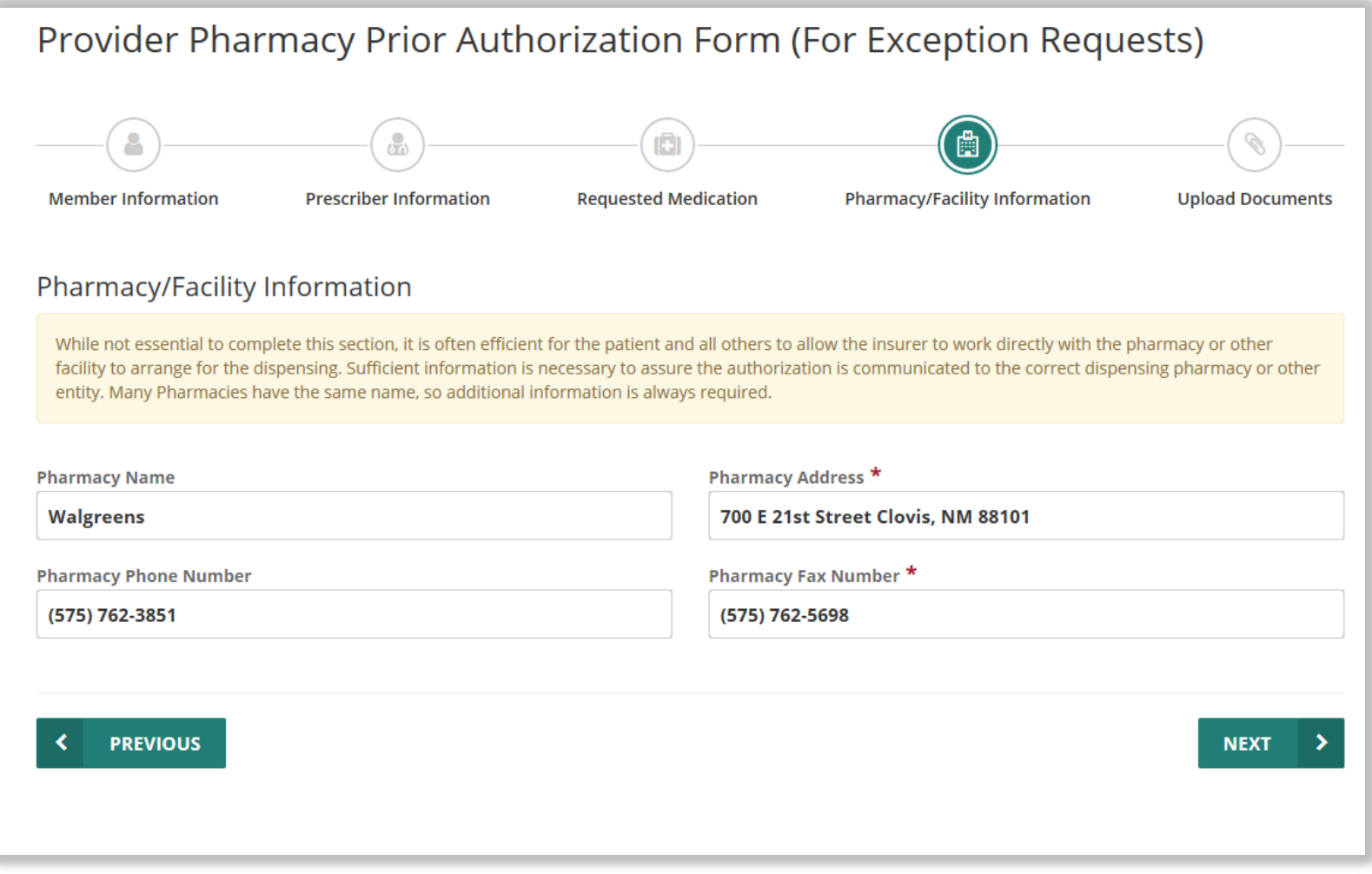

#### \*Required Information

# 8. "**Upload**" supporting documents.

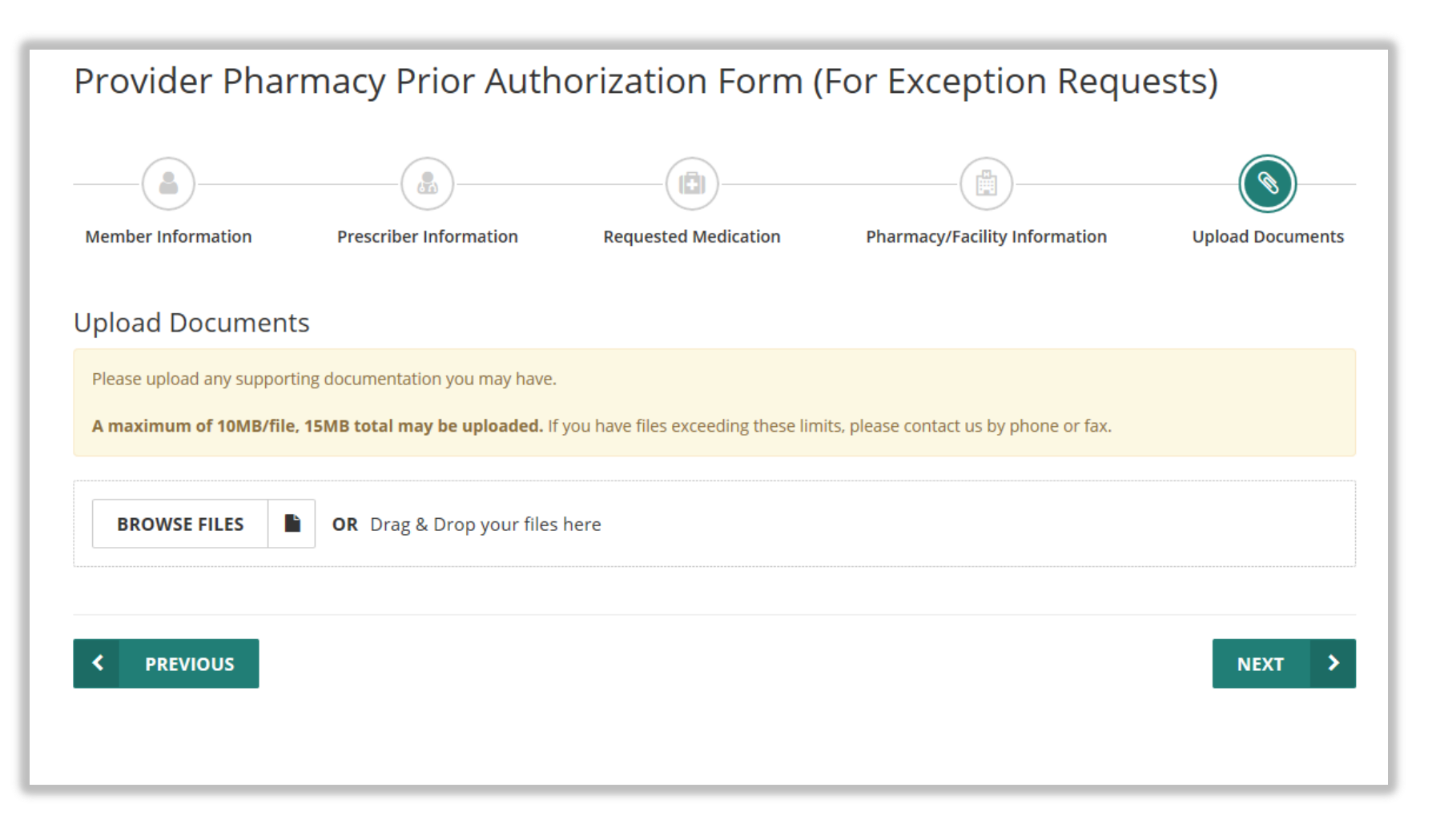

### \*Required Information

### 9. Type in your first and last name, confirm and acknowledge, and select "**Yes**" if you want to view your form. Then submit form.

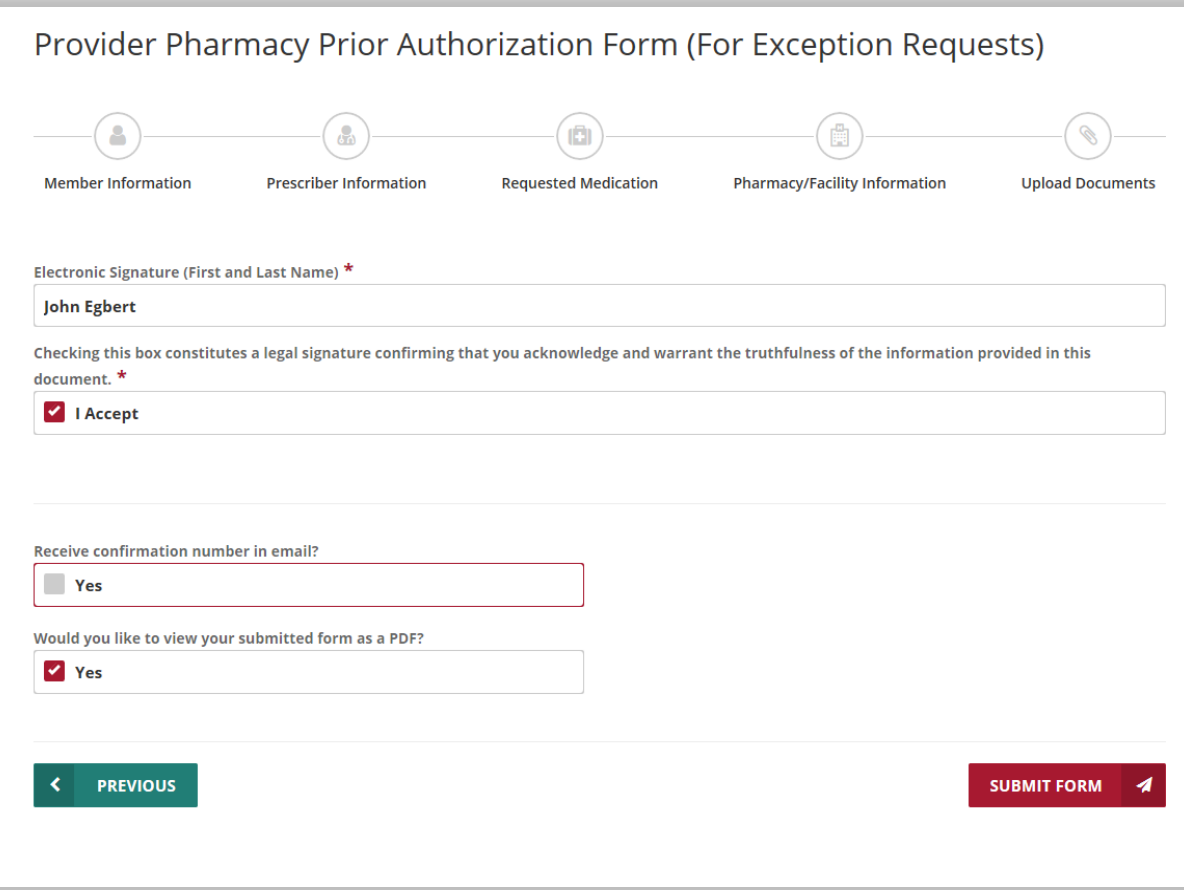

#### \*Required Information

# 10. Receive Confirmation.

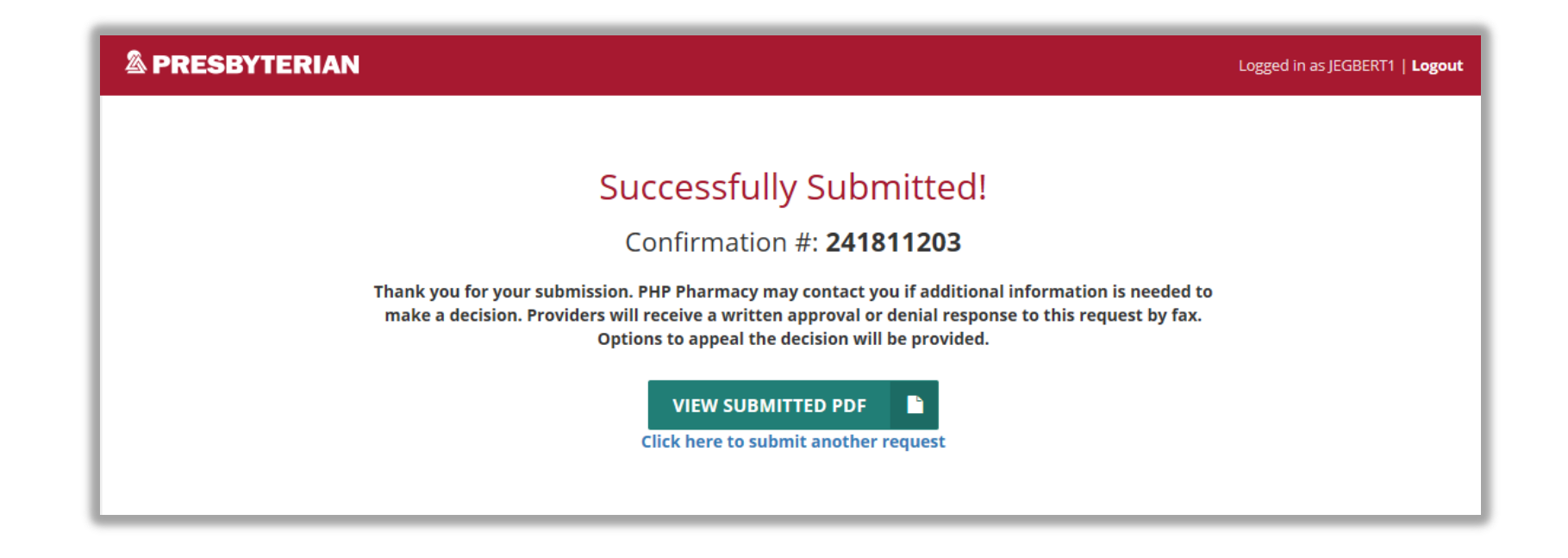

# **EXAMPLE**

### **& PRESBYTERIAN**

**Provider Pharmacy Prior Authorization Form** 

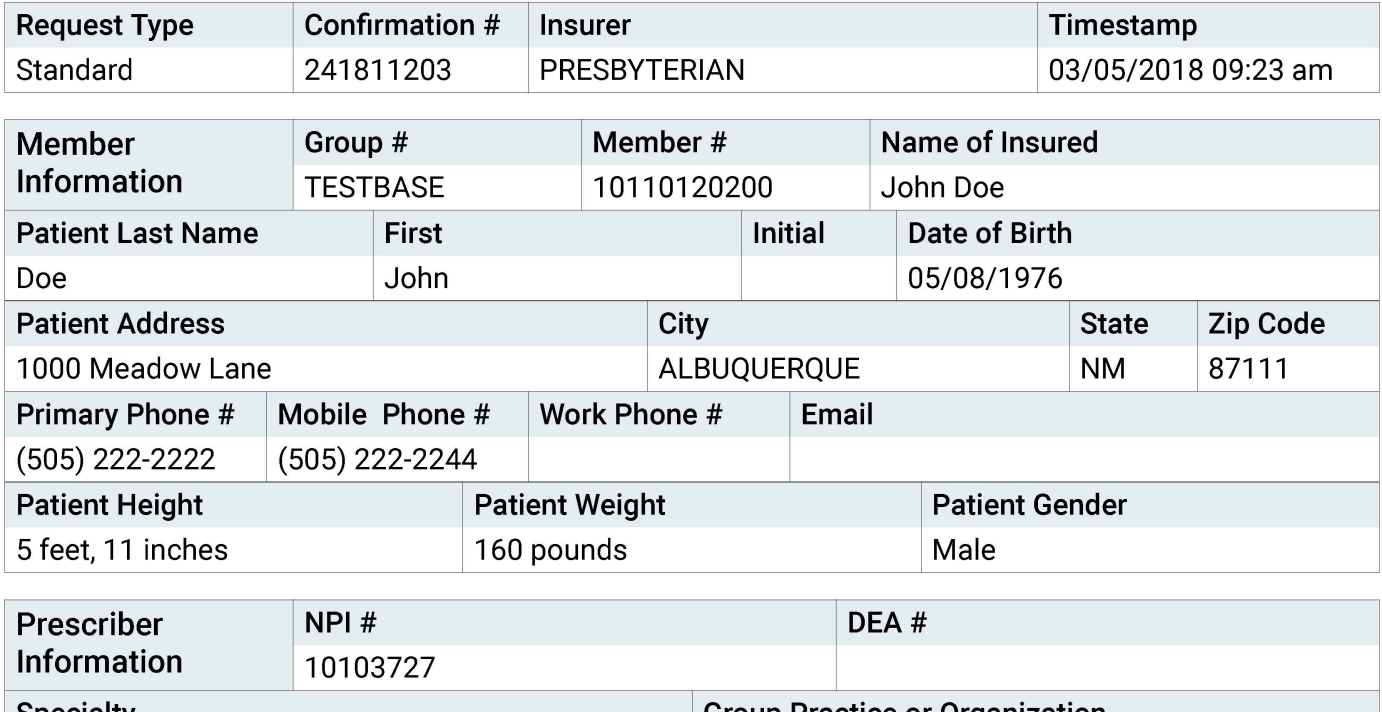

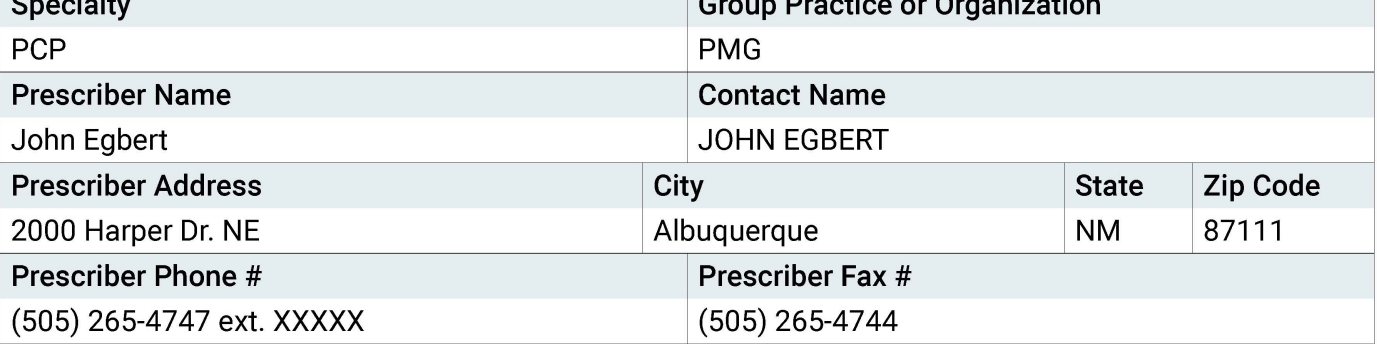

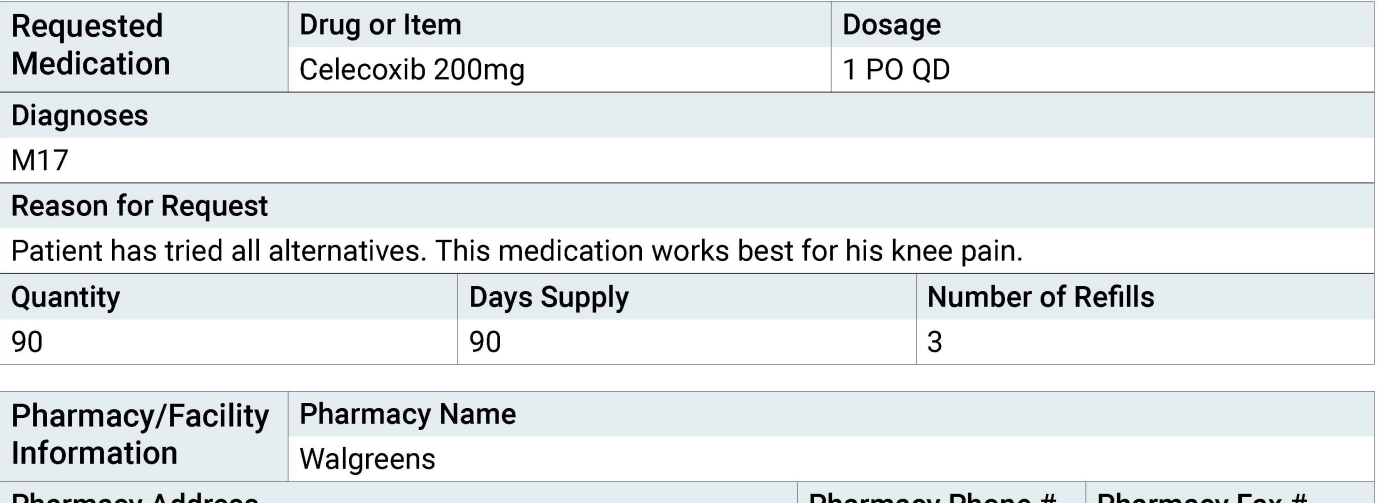

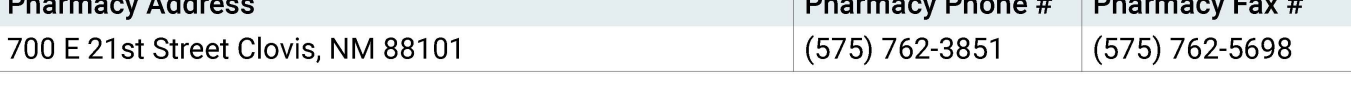

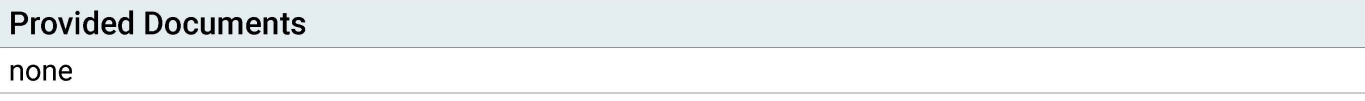